## **Sungale**

# Cloud Frame QUICK START GUIDE CPF2200

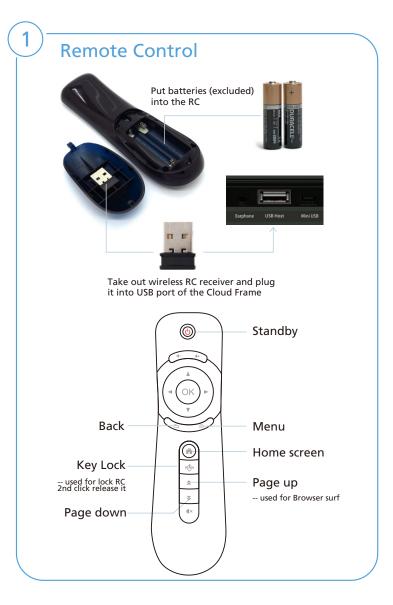

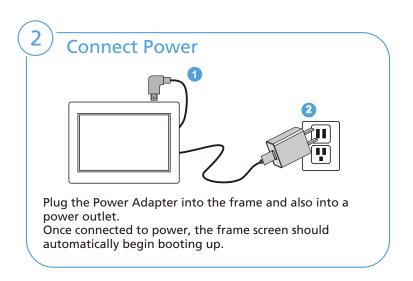

## Link Wi-Fi

3

| Connect Netwo    | ork Online Photos Loi                                 |
|------------------|-------------------------------------------------------|
| Not connected to | internet, please click "Setting" to link to internet. |
|                  | Setting                                               |

After power on, move your remote control, and you'll see a black triangle cursor appear on your frame screen, please use the remote control to operate. Please follow screen prompt to connect to Wi-Fi.

Step 1: Click "Settings" button on the prompt.

Step 2: Select the WiFi button to the "ON" position.

Step 3: Select your network, put in your password, and then click "connect".

#### **Register Your Cloud Frame**

After Wi-Fi is connected, click "My Cloud Album" on home screen, below message will appear to remind you to register your cloud frame.

| User Registration                                                                                                    |                                  |
|----------------------------------------------------------------------------------------------------|----------------------------------|
| This is a cloud device, it is nece<br>as a cloud frame. Please install<br>go to cloud.sungale.com to regi<br>serial number is SU21B-20986 | ster a free account. Your device |
| I have registered!                                                                                                    | I'll do it later                 |

You can register your cloud frame on the Sungale Cloud App or web portal <u>https://cloud.sungale.com</u>.

1) Register with your Mobile phone

Step 1: Go to Apple's App Store or the Google's Play Store, download and install "Sungale Cloud" onto your mobile phone.

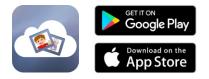

Step 2: Open the "Sungale Cloud" App from your phone, tap "New to Sungale Cloud? Create an Account".

Step 3: Enter your personal information and tap "Create Account".

| 5⊿ 12 00 #1647                          | • var 00. @ 100 € 1434<br>← Create Sungale Cloud |
|-----------------------------------------|--------------------------------------------------|
|                                         | (F)                                              |
| Enal                                    | First Name                                       |
| Password                                | Last Name                                        |
| Forget Password?                        | Email                                            |
| Login                                   | Password                                         |
| New to Sungale Cloud? Create an Account | Confirm Password                                 |

Step 4: The next screen will ask if you want to activate your cloud frame right away, choose to activate now, fill in your cloud frame serial number, and a few purchase information, then tap the button underneath.

Now you're all set, you can click the "I have registered" on your frame to initiate your cloud album.

| 中国移动器 "承安"员 《中國 6                        | 中国移动管理研究 孤市 金田 内田                                                                                                    |
|------------------------------------------|----------------------------------------------------------------------------------------------------|
|                                          | Activate My Cloud Frame                                                                                                    |
| (                                        | Serial Number                                                                                                    |
| First Name                               | Purchase Date Please Select Date 1                                                                                                    |
| TIA                                      | Retailer Name Please Select Retailer                                                                                                    |
| Ye Successfully created your Sungale clo | bud                                                                                                    |
| En frame, please enter your serial numb  | d                                                                                                    |
| lis now.                                 |                                                                                                    |
| Skip Activate N                          |                                                                                                    |
|                                          | and the second second s |
| Confirm Password                         | The second second                                                                                                    |
| Choose either on                         | e,                                                                                                    |
| then click below                         |                                                                                                    |
| Create Account                           |                                                                                                    |
|                                          |                                                                                                    |
|                                          |                                                                                                    |
|                                          |                                                                                                    |

## **Register Your Cloud Frame**

2) Register on your computer

4

Open browser, type in "cloud.sungale.com", you will find below interface. Click on "Sign Up", then click on "Activate Your Cloud Product".

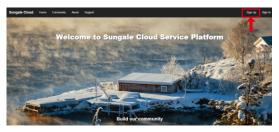

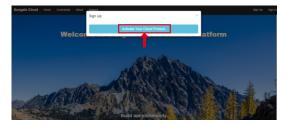

You will be prompted to register the frame by providing the serial number from your frame as well as some basic personal information, then click "register" button.

| Cloud Sungale | About Support                    |                                      | Sign Up 🛛 Sign in + |
|---------------|----------------------------------|--------------------------------------|---------------------|
|               | Register now to activ            | vate your Sungale Cloud Account      | t.                  |
|               | tional Number                    |                                      |                     |
|               | Your name                        |                                      |                     |
|               | leni@sungale.com.cn              |                                      |                     |
|               | Choose your password             |                                      |                     |
|               |                                  | The confirm password does not match. |                     |
|               | Address                          |                                      |                     |
|               | country                          |                                      |                     |
|               | address 1                        |                                      |                     |
|               | address 2                        |                                      |                     |
|               | city                             |                                      |                     |
|               | state or province                |                                      |                     |
|               | zp coda                          |                                      |                     |
|               | Telephone (optional)             |                                      |                     |
|               | phone number                     |                                      |                     |
|               | Birthday (sptore)                |                                      |                     |
|               | Contrady population              |                                      |                     |
|               |                                  |                                      |                     |
|               | Gender (optional) © Fenale © Mar |                                      |                     |

Now your cloud account is registered, and your cloud frame is activated. Meanwhile you'll receive a verification email from Sungale, simply click the link in the email to finish the validation. If you get any issue with the verification, please email us at support@sungale.com to further assist.

Now you can tab "I have registered" button on your frame to access your cloud album.

## How to send photos to the Cloud Frame?

Open the "Sungale Cloud" App, input your account and password to log in.

Step 1: Login into your account.

5

Step 2: Tap 🕞 icon from the upper right hand corner.

Step 3: Input the album name and tap "Submit" button.

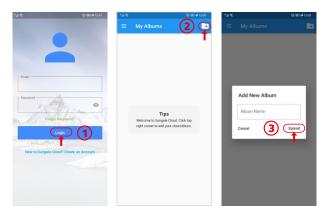

Step 4: Select the Album you want to add photos to.
Step 5: Tap a icon to choose photos from your phone.
Step 6: After selecting the photos, tap "Upload Photos" to upload photos.
Step 7: Tap 3 icon then tap "Push to Cloud Frame",

Now the cloud album you pushed will appear on your cloud frame shortly.

## How to send photos to the Cloud Frame?

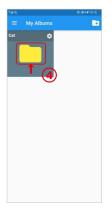

5

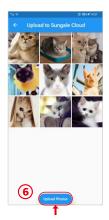

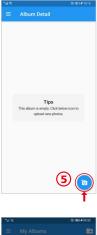

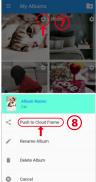

### Settings Menu Overview

#### APP Block

6

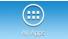

Where your downloaded & installed Apps and Google Play are located.

#### **File Directory**

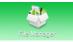

Where to access your internal and external memory files.

#### Web Browser

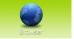

Where you can browse, surf and search the internet.

#### Settings Menu

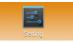

Where all your device settings are located for your frame.

### Support

- 1. For manual download, FAQs and more supports: www.sungale.com
- 2. If you need help, please contact us:

Toll free number in the USA: 800-473-5156 Service email: service@sungale.com

3. Like us on Facebook - facebook.com/SungaleUSA Follow us on YouTube.com/SungaleProducts for more usage tips and demostrations.

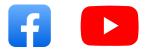